# Личный кабинет участника Международной научной школы академика РАН К.Н.Трубецкого

## **1. Регистрация**

Для создания и работы с личным кабинетом участника на сайте **www.ипконран.рф** в разделе МЕРОПРИЯТИЯ на странице научной школы выведены 2 кнопки : **Регистрация** и **Вход для зарегистрированных докладчиков**.

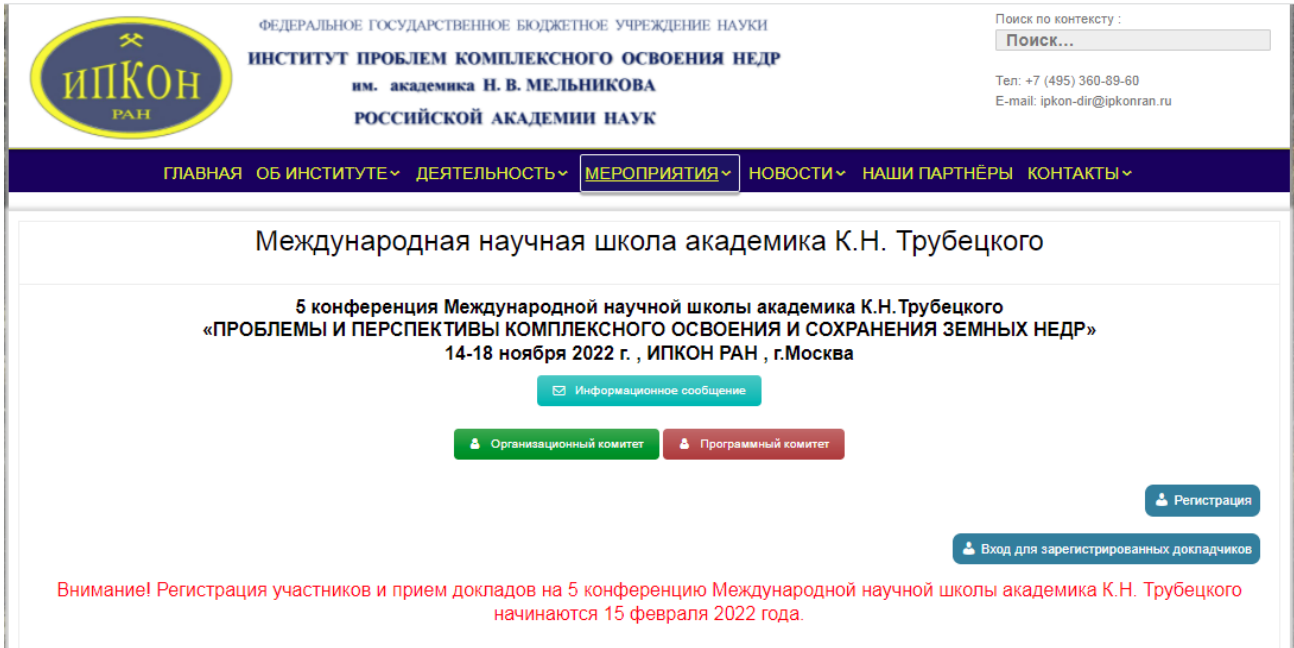

По кнопке **Регистрация** участник попадает в форму ввода анкетных данных, в которой для последующей идентификации участника будут заполнены поля e-mail и пароль. Двух участников с одинаковым e-mail и паролем быть не должно, система этого не допустит. Пароль должен содержать не менее 6 символов. Необходимо запомнить (записать) e-mail и пароль для дальнейшей работы в личном кабинете. Все поля формы до и после таблицы соавторов должны быть заполнены. Колонки соавторов заполняются при необходимости. Заполните анкету

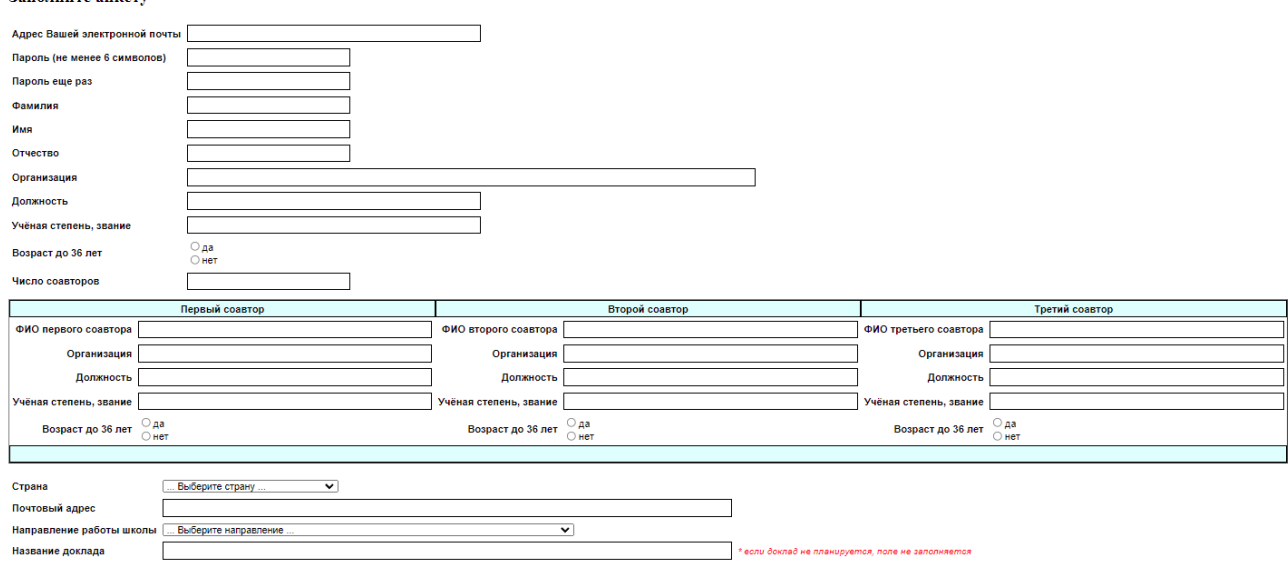

Регистрация

Если участник не планирует выступать с докладом, в поле названия доклада надо поставить прочерк или написать «без доклада».

Страна выбирается из списка стран. Можно ввести первые буквы страны для позиционирования в списке.

Номер секции выбирается из списка секций в выпадающем меню:

#### Секции :

1. Природоподобные технологии для эффективного освоения недр

- 2. Проблемы геомеханики и разрушения горных пород
- 3. Совершенствование методов освоения месторождений полезных ископаемых
- 4. Газодинамика и рудничная аэрология
- 5. Управление производством, экономические и социальные проблемы освоения недр
- 6. Цифровизация и робототехника в горнодобывающем секторе
- 7. Экологическая и промышленная безопасность горных работ

После заполнения анкеты необходимо нажать кнопку Регистрация | . Участник получит сообщение:

На Ваш адрес электронной почты отправлено письмо о прохождении регистрации.

В нем указана ссылка, на которую необходимо перейти, чтобы активировать Вашу учетную запись.

### ВЫХОД

Нажав кнопку ВЫХОД, участник вернётся на страницу Международной школы. На электронный адрес, указанный в анкете, придёт письмо следующего содержания : Ваш адрес был указан при регистрации на сайте ИПКОН РАН Перейдите по ссылке Подтверждение регистрации Если переход по ссылке не работает, наберите в адресной строке браузера https://ипконран.рф/registr.php?p=Kz6za6b7

Если письмо попало к Вам по ошибке, удалите его.

Перейдя по ссылке Подтверждение регистрации , участник получит подтверждение Ваша учетная запись активирована На этом процедура регистрации завершена.

## **2. Загрузка материалов в личном кабинете**

По кнопке Вход для зарегистрированных докладчиков **участник попадает в форму** ввода регистрационных данных :

#### Еще не регистрировались? Зарегистрируйтесь сейчас!

Для входа введите адрес Вашей электронной почты и пароль, полученный при регистрации:

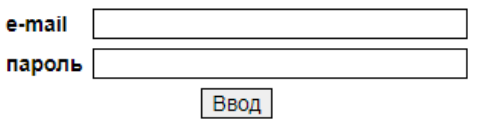

нажать кнопку Ввод Необходимо ввести адрес e-mail и пароль, указанные при регистрации, после чего . Откроется Личный кабинет участника, где можно загрузить файл доклада, файл экспертизы, файл рекомендации и, при необходимости, изменить название доклада и заменить ранее введённые материалы (по согласованию с модератором Международной школы).

Личный кабинет участника: Иван Петрович Сидоров Загрузка доклада Вы не загрузили свой доклад Выберите файл: Выберите файл Файл не выбран Загрузить Загрузка экспертизы Вы не загрузили экспертизу Выберите файл: Выберите файл Файл не выбран Загрузить Название доклада: Обоснование методики обнаружения ГДЯ в подземных выработках Записать Корректировать анкету ВЫХОД

По кнопке **ВЫХОД** участник попадёт на главную страницу Международной школы.

#### **3. Корректировка материалов**

После первоначальной загрузки материалов информация в Личном кабинете будет представлена в следующем виде :

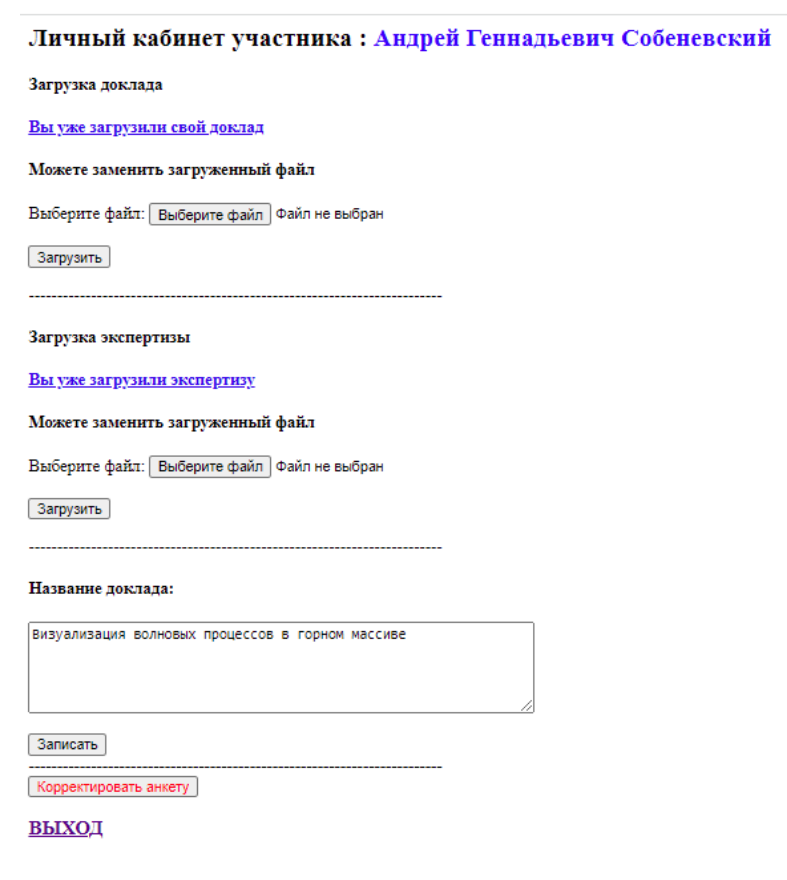

Ссылки на доклад и экспертизу активные, нажав на любую из них, можно открыть в браузере или скачать ранее загруженные материалы. Кроме того, имеется возможность выбрать другой файл доклада и загрузить его. Аналогичным образом можно заменить экспертизу и изменить название доклада. Эти действия должны быть согласованы с модератором Международной школы, т.к. после размещения докладов в сборнике их изменение в базе данных сайта недопустимо. Администратор сайта имеет возможность заблокировать возможность замены материалов для всех участников по указанию модератора.

По кнопке Корректировать анкету можно зайти в форму анкеты и изменить необходимые поля (кроме адреса e-mail и пароля):

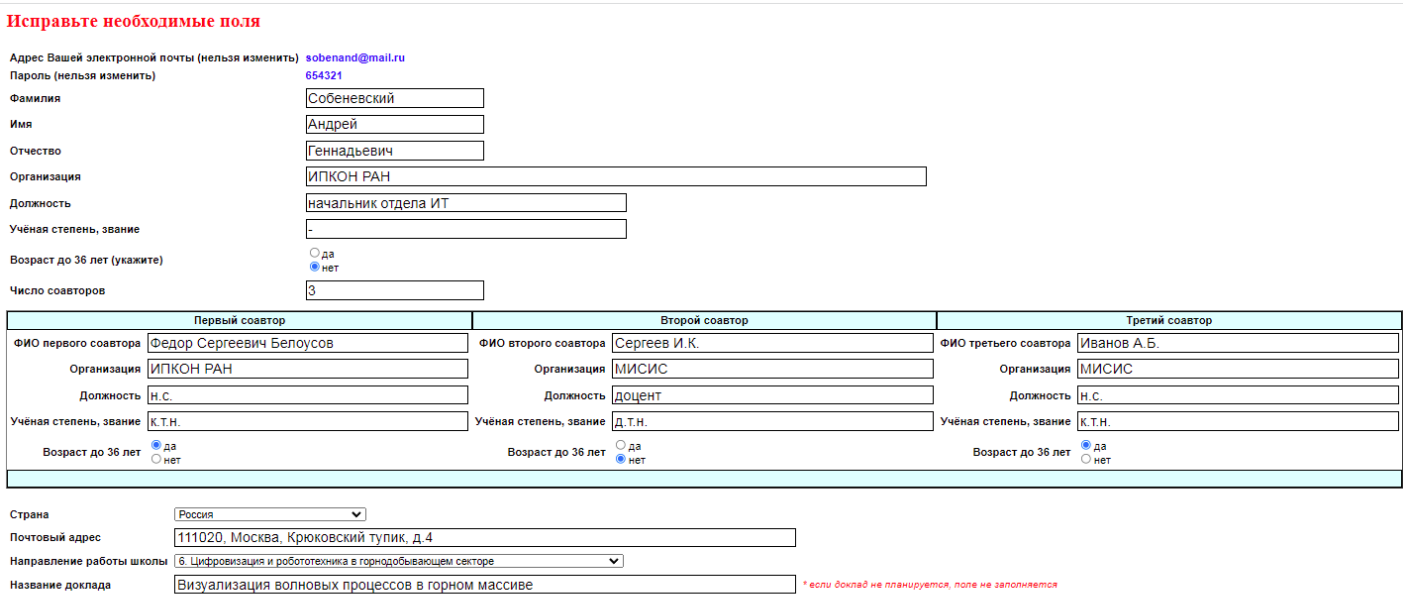

Сохранить